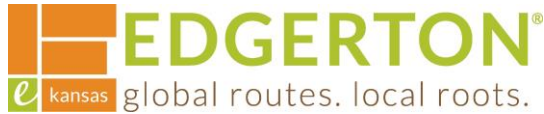

# **Applying for a Plan**

To get started, go to<https://cityofedgertonks-energovweb.tylerhost.net/apps/selfservice#/home> and log in.

Step 1:

**Select the APPLY tile or on the toolbar.**

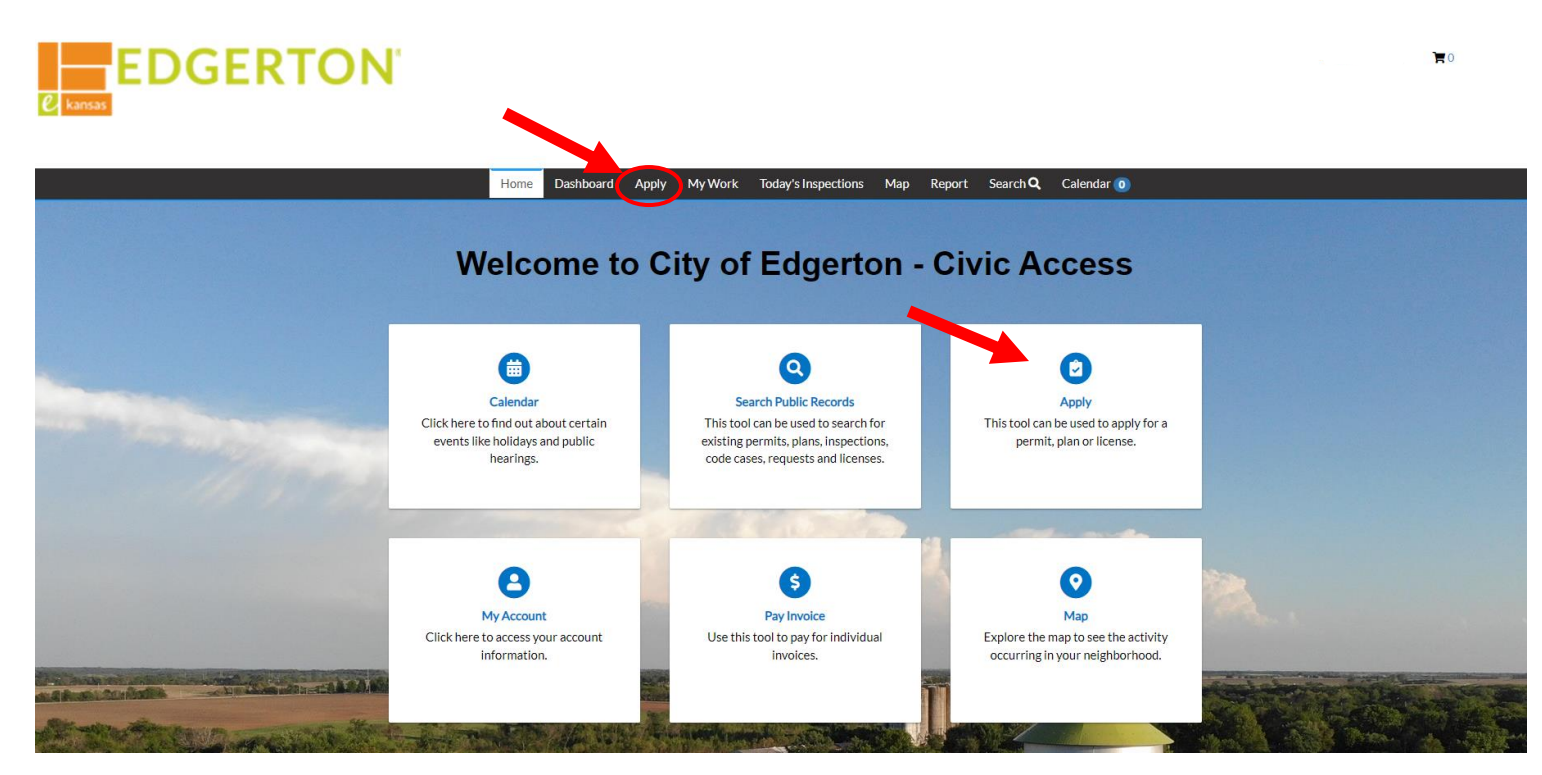

Step 2:

**Select the PLANS tile. The plan type can also be searched for** 

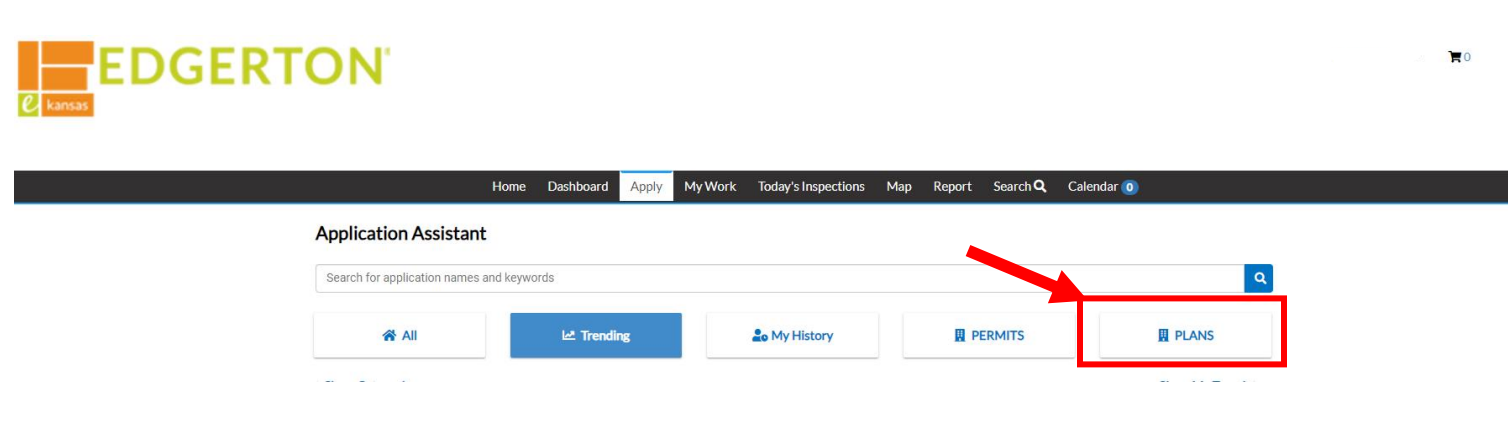

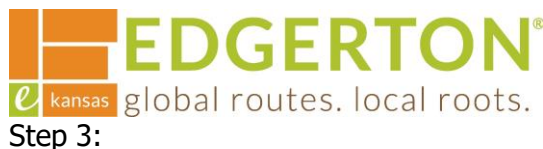

## **Select APPLY next to the appropriate permit type/work class.**

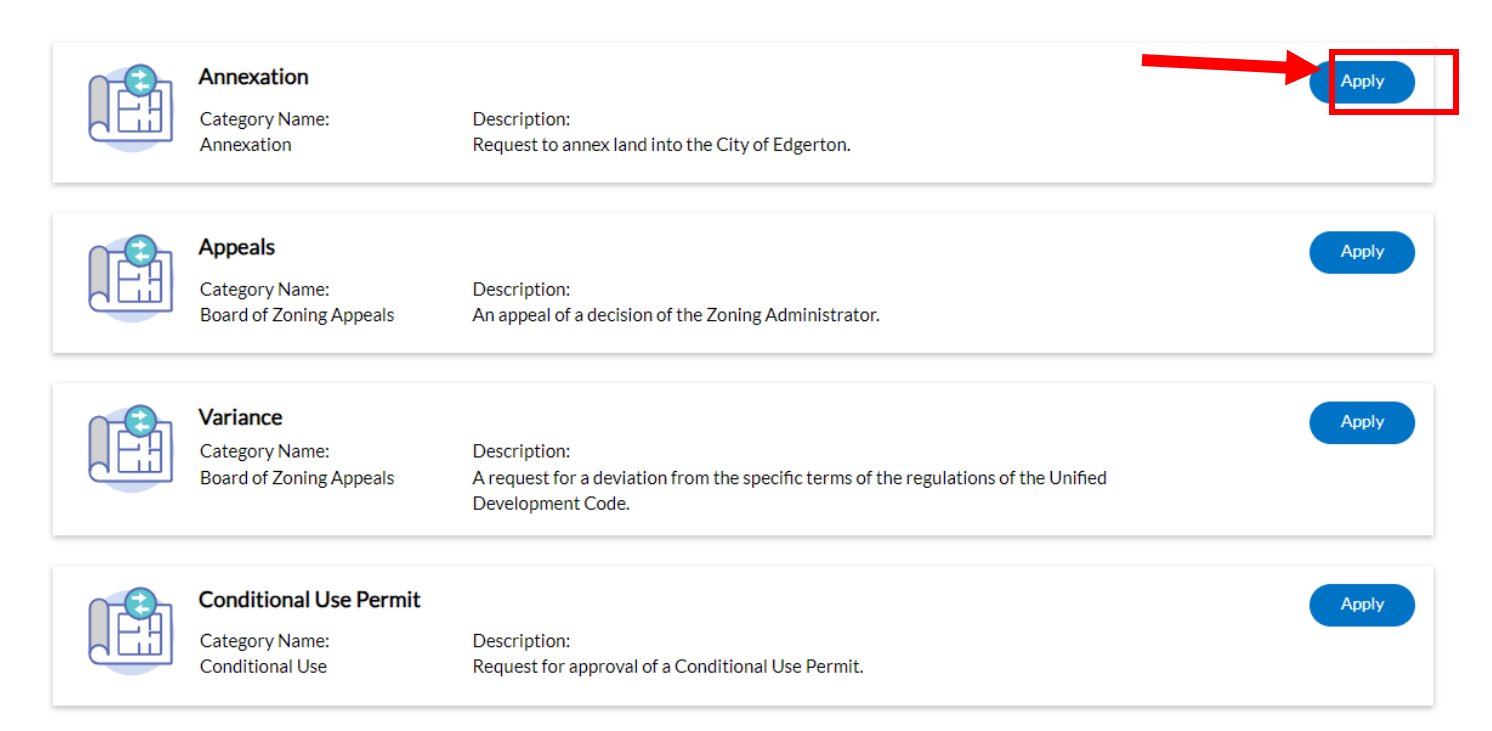

Step 4:

# **Select the ADD LOCATION tile.**

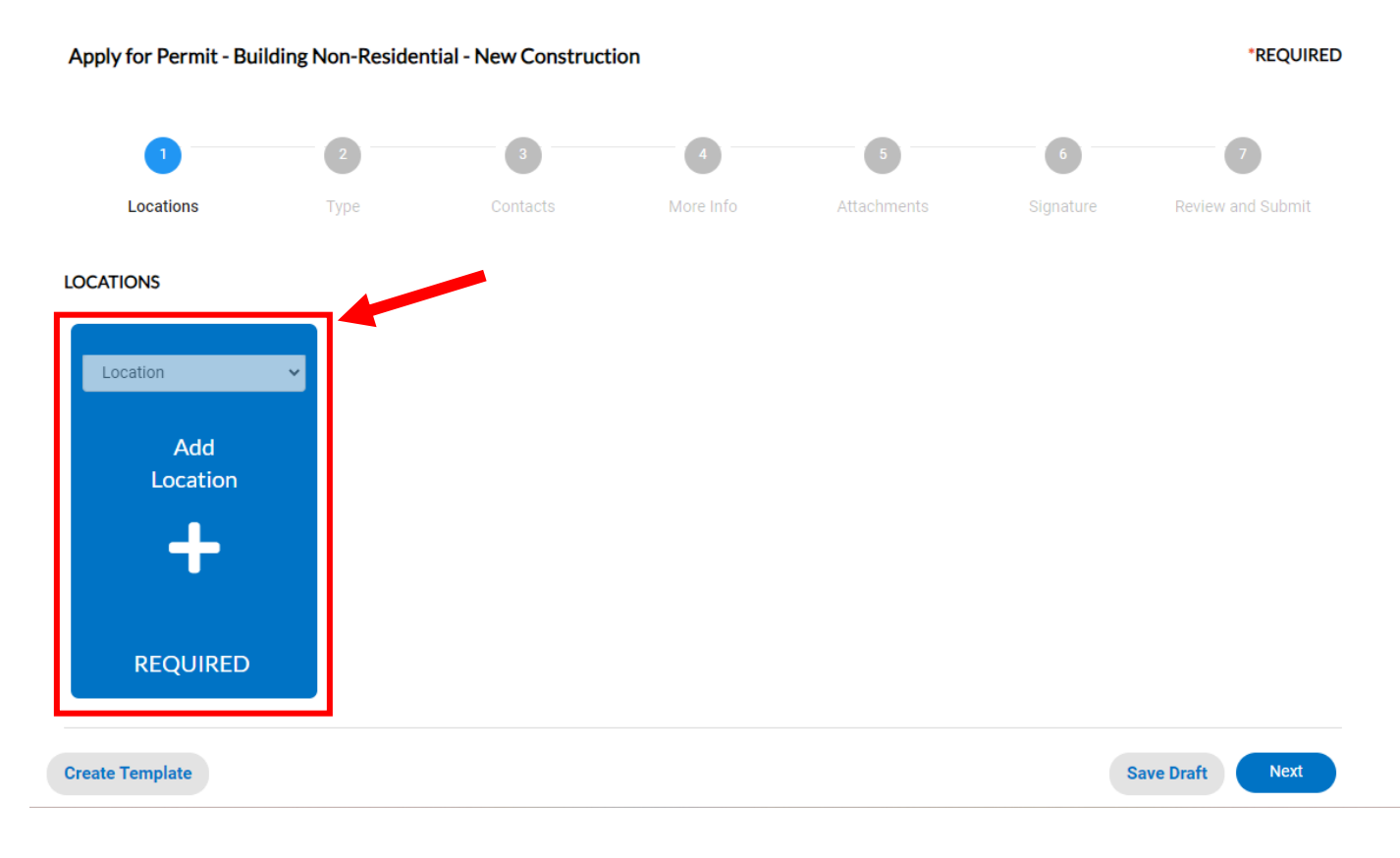

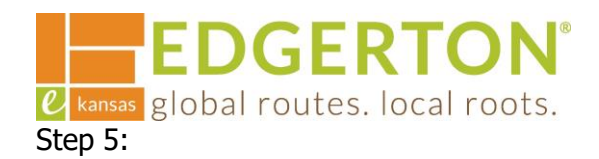

## **Type and select the address for the location of the project and select ADD.**

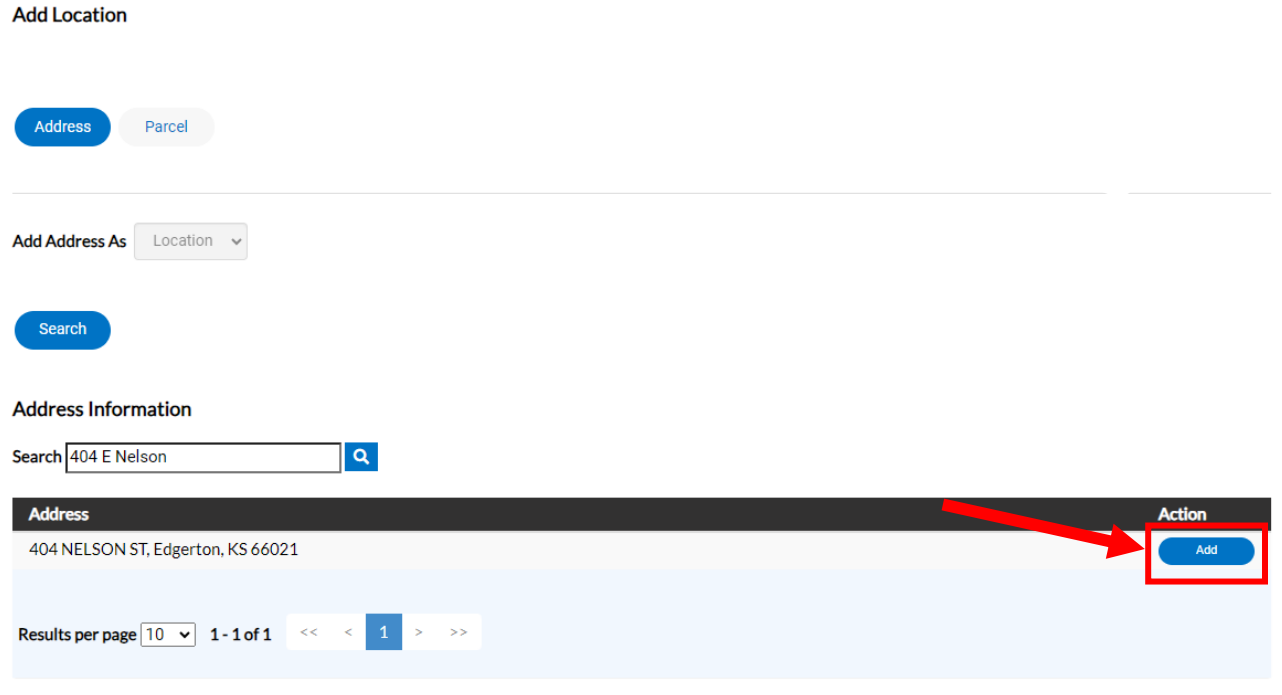

Step 6:

## **Click NEXT if you are ready to proceed, or you can add additional properties by repeating Steps 4 and 5.**

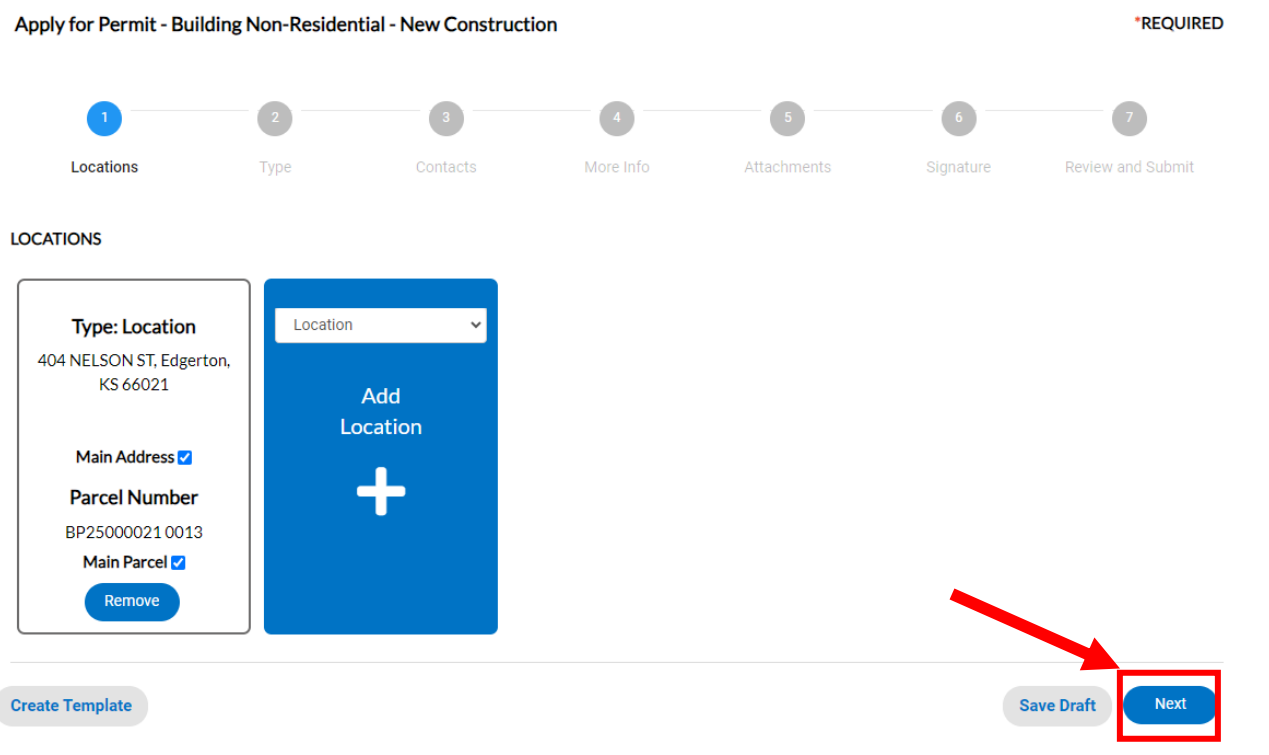

**EDGERTON** C kansas global routes. local roots.

Step 7:

#### **Enter all of the required information that is marked with a red asterisk and click NEXT.**

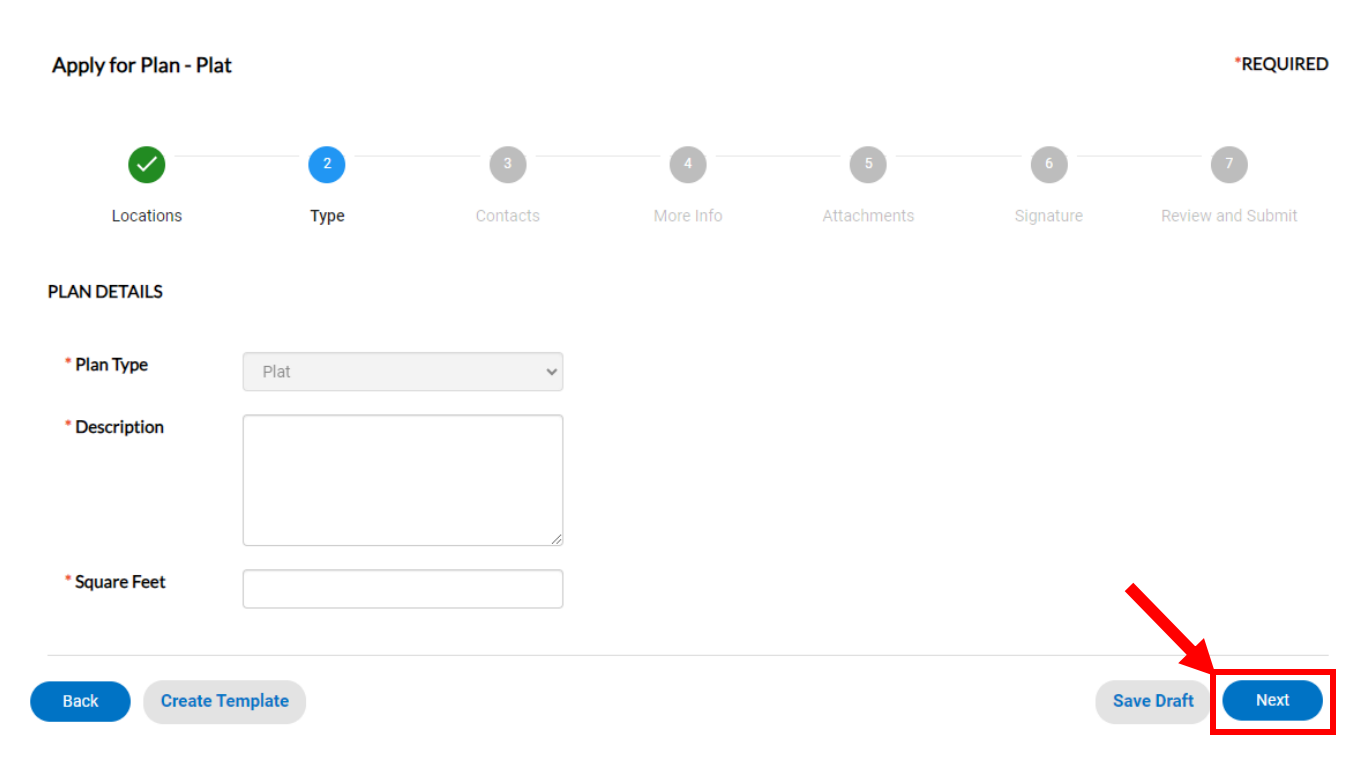

#### Step 8:

# **Add information for contacts – Property Owner, Applicant, etc.**

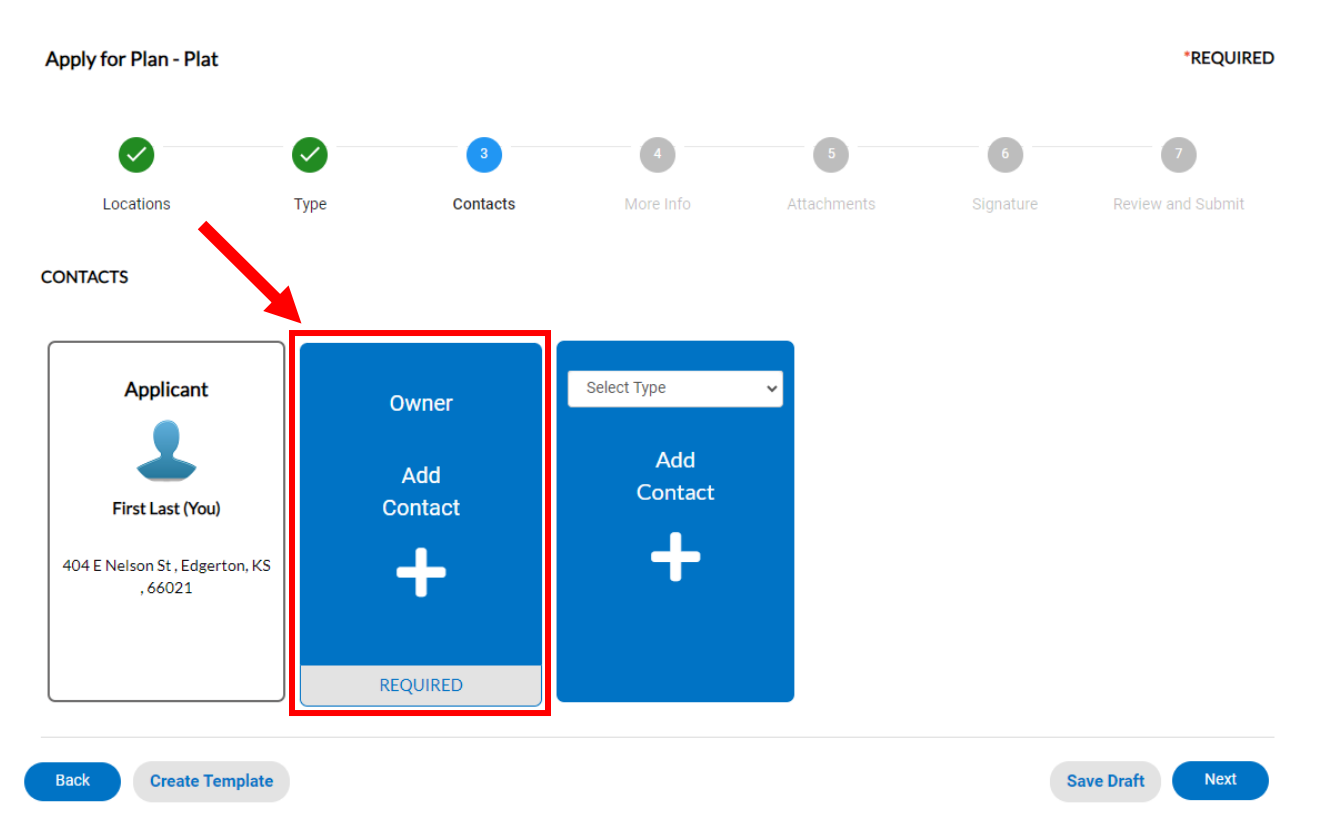

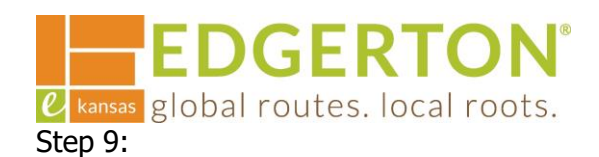

## **You can either search for a contact if they already have an account or you can enter it manually.**

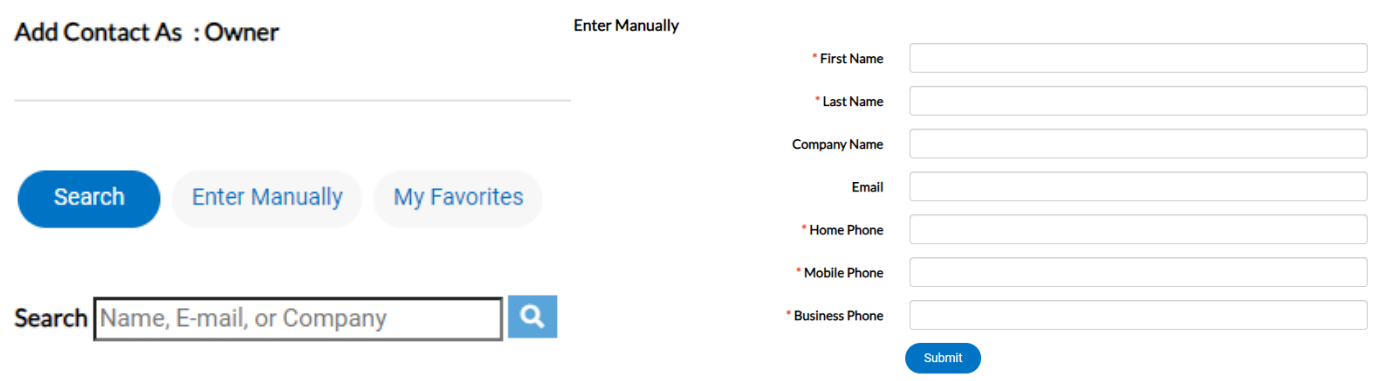

Step 10:

## **Enter each required contact. One contact can serve in multiple roles. Click NEXT once completed.**

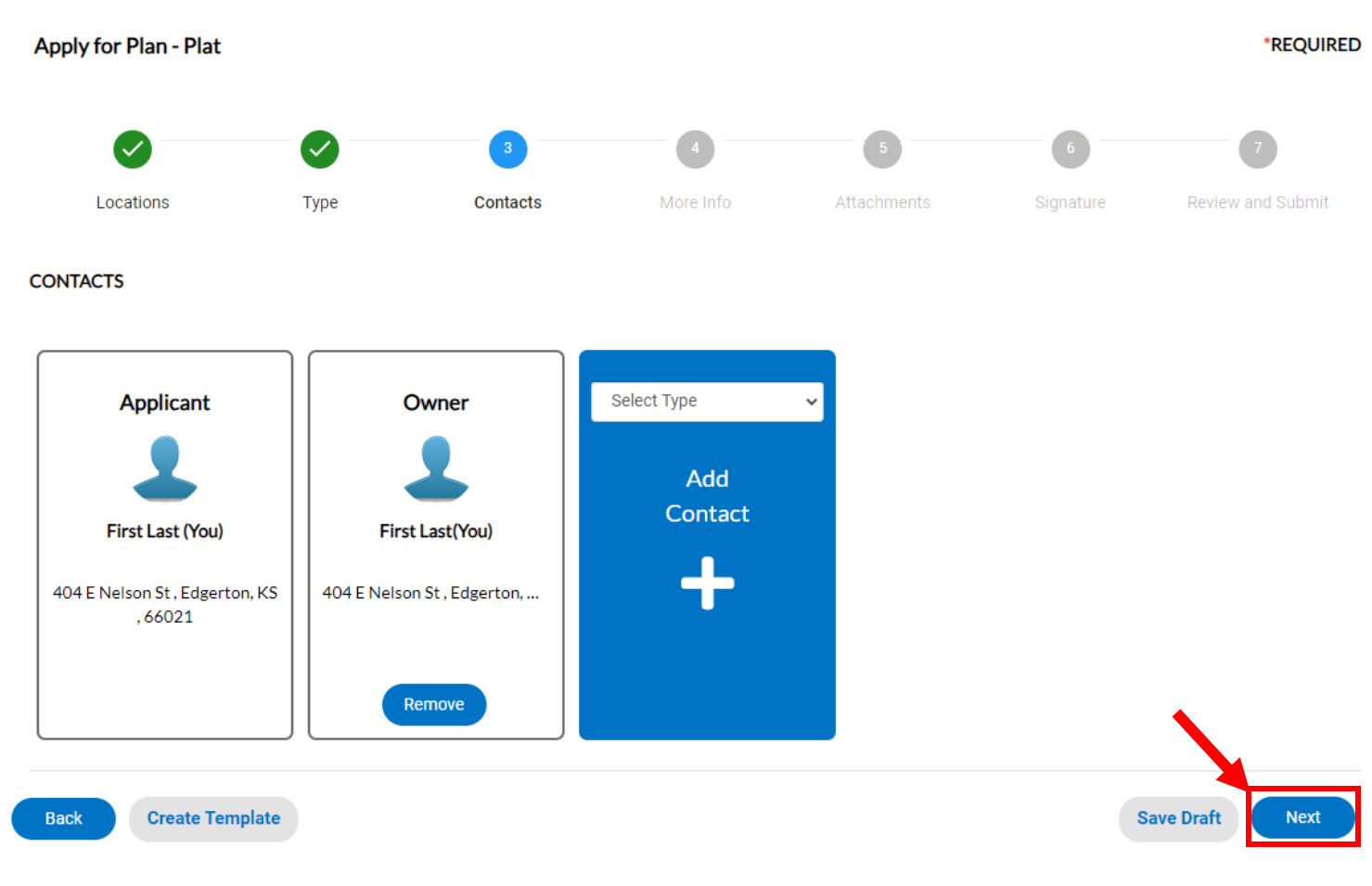

Step 11:

**Enter all of the information on the next page. The more information the better. There are required fields that are marked with red asteriks. Click NEXT once completed.**

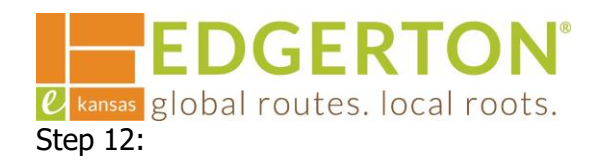

**Add attachments for review. Click the appropriate tile of what the document to be uploaded is. Note the supported file type. A box will popup to select the file to upload. Once all of the documents are uploaded, click NEXT. The required documents will differ depending on the type of plan being applied for.**

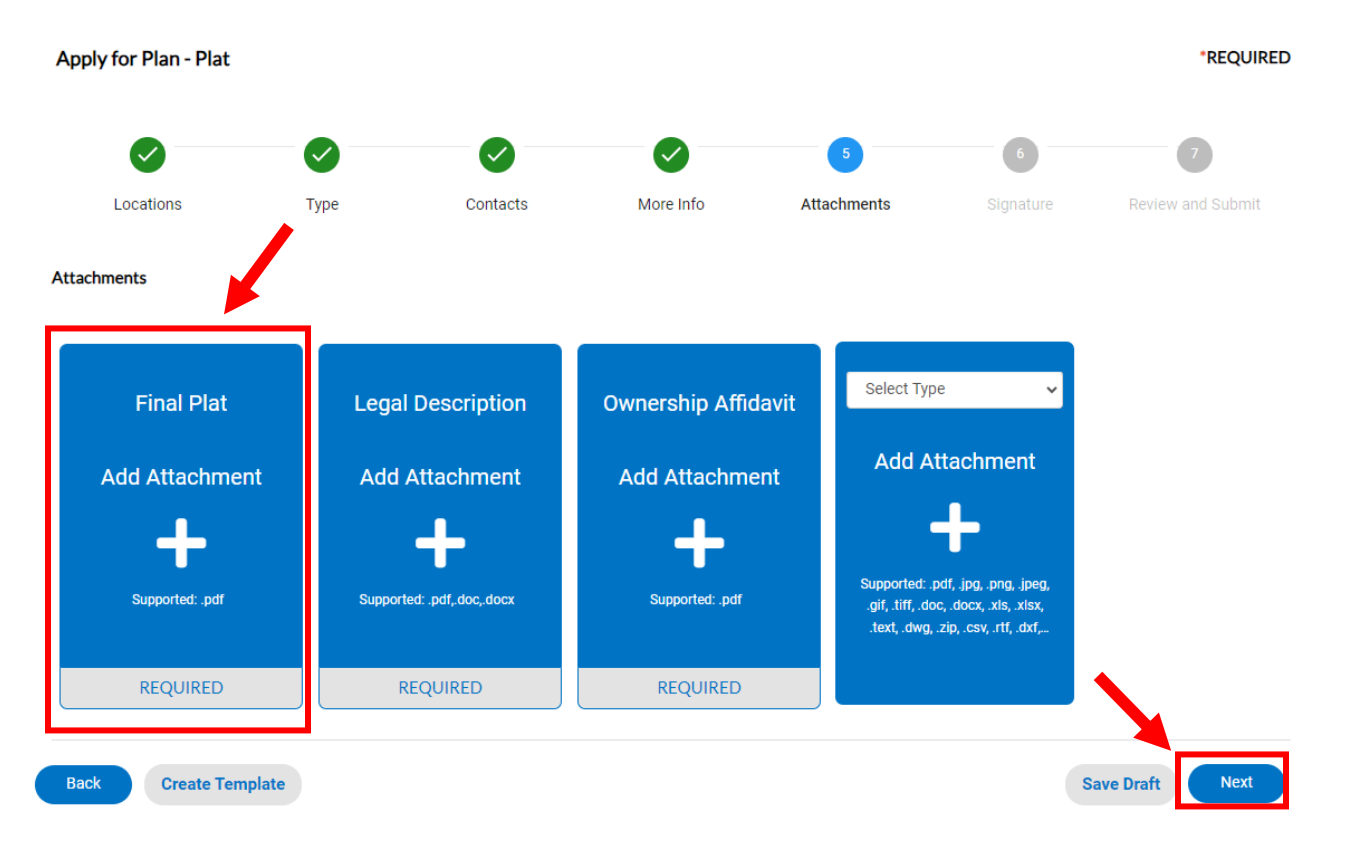

Step 13:

## **Type your name to sign the application and select NEXT.**

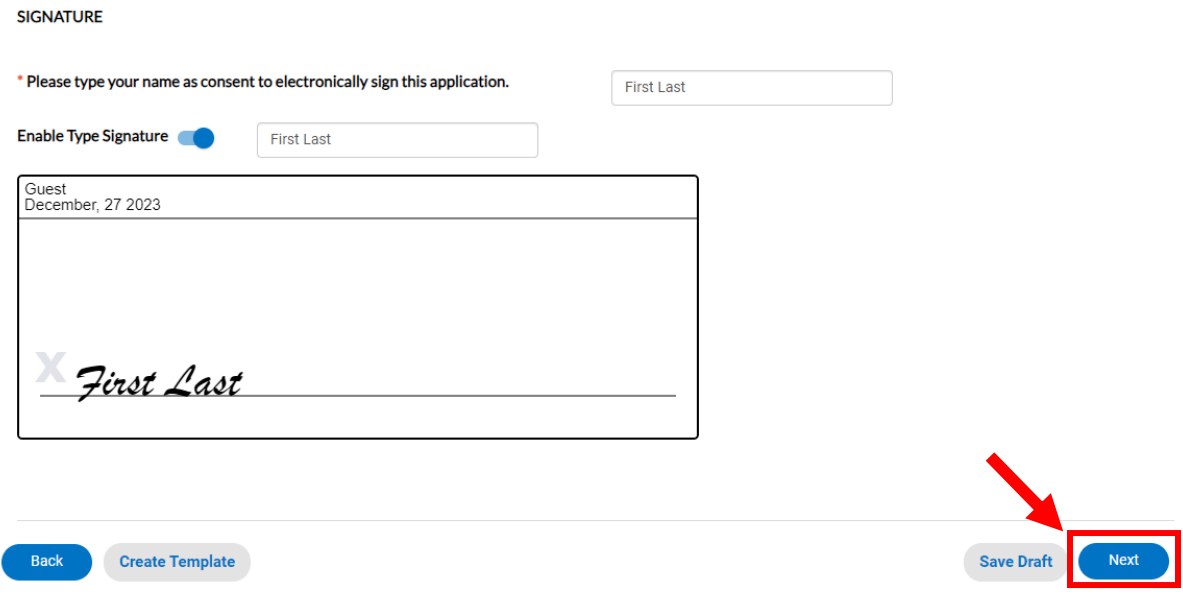

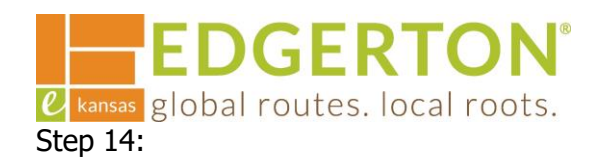

**Review the information provided. Click SUBMIT when you are finished reviewing the application at the top of the page or at the bottom.**

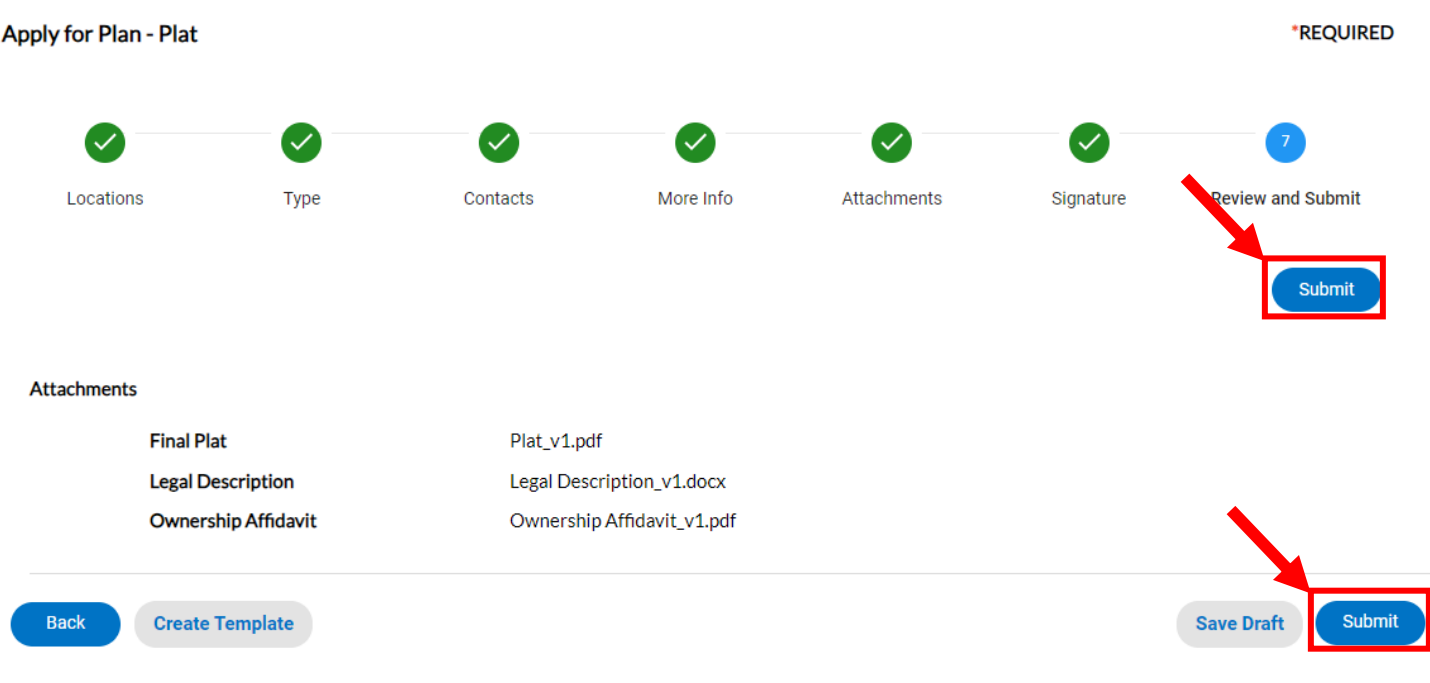

Step 15:

## **A confirmation page will display showing that the permit has been submitted. Click CONTINUE TO PLAN to view the application and the status of the plan.**

## ◆ Your application was successfully submitted!

Your application has been successfully submitted. Staff will review the application for completeness and will follow up with you either confirming that the application is complete, or will inform you of any outstanding items.

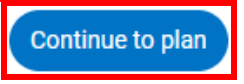